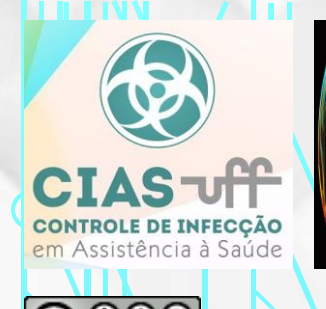

### B&S 003 - BIOSTATISTICS & STATISTICS - A FASCINATING SCIENCE. BIOESTATÍSTICA

CONCEITOS E FUNDAMENTOS

AUTHOR: JOB TOLENTINO JUNIOR (PhD)

E-MAIL: jobtjr2000@yahoo.com

PHONE: +5521984803221 (COM WHATZAAP)

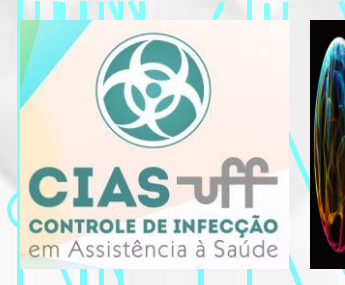

### B&S 003 - BIOSTATISTICS & STATISTICS - A FASCINATING SCIENCE. BIOESTATISTICA

#### CONCEITOS E FUNDAMENTOS

#### AUTHOR: JOB TOLENTINO JUNIOR (PhD)

- 1 ORCID: http://orcid.org/0000-0002-8054-3237
- 2 Centro Universitário Redentor (UNIREDENTOR Itaperuna/RJ)
- 3 Centro de Tecnologia Mineral (CETEM-RJ) / Laboratório de Argilas Aplicadas (LAA)
- 4 Universiade Federal Fluminense (UFF) / Núcleo de Pesquisa e Extensão em Educação e Saúde Comunitária (NUPEESC)
- 5 Universidade Federal Fluminense (UFF) / Grupo Saúde Integral da Mulher e do Recém Nascido
- 6 Universidade Federal Fluminense (UFF) / Escola de Enfermagem Aurora de Afonso Costa (EEAAC/UFF) / Curso de Controle de Infecção em Assistência À Saúde (CIAS)

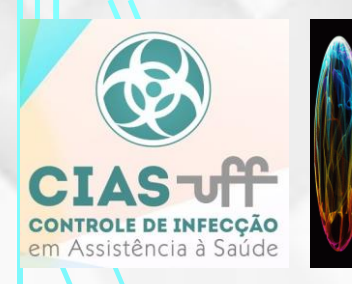

### **CAPÍTULO 3: PLANILHAS ELETRÔNICAS, SERÁ QUE AJUDAM OU ATRAPALHAM?**

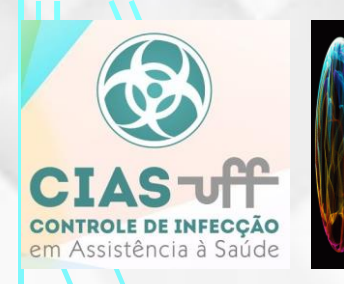

### **AS PLANILHAS ELETRÔNICAS SÃO UMA FAMÍLIA DE** *"SOFTWARES"* **QUE FORAM CRIADOS PARA O SISTEMA CONTÁBIL E FINANCEIRO**

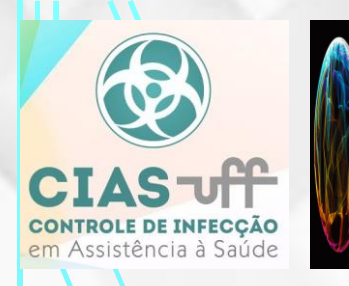

### **ATUALMENTE TEMOS A DISPOSIÇÃO VÁRIAS OPÇÕES NO MERCADO, MAS A MAIS VERSÁTIL É CHAMADA DE MS EXCEL.**

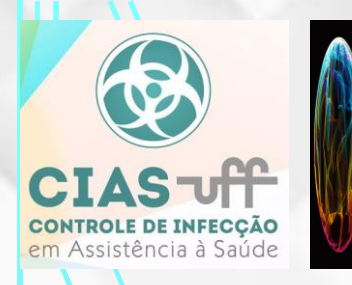

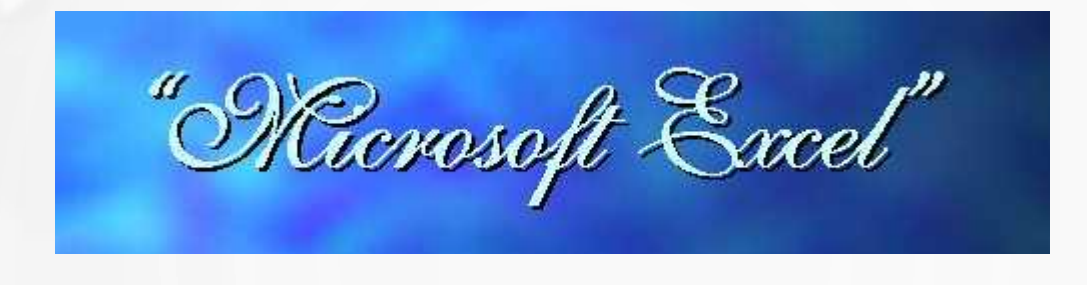

O Microsoft Excel é um dos melhores ambientes voltados ao cálculo matemático da atualidade. Neste ambiente o usuário terá à disposição muitos recursos sofisticados os quais funcionarão como uma espécie de "consultoria", visando esclarecer e guiar o usuário nos campos da matemática por ele desconhecido. Este ambiente também tem a capacidade de dialogar com todos os outros produtos da suíte "MS OFFICE 365" e deste modo oferecer uma versatilidade antes jamais vista e um "layout" muito mais elegante. [1] [2] Portanto basta que o usuário tenha boa vontade, curiosidade e garra para utilizar todo o potencial deste ambiente matemático extraordinário.

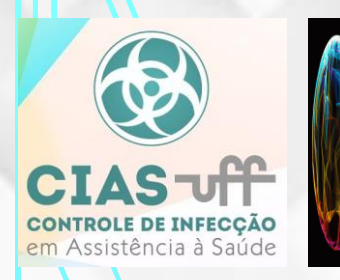

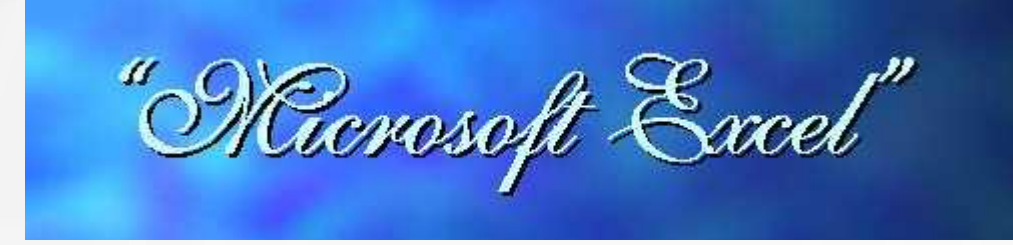

#### LAYOUT DA PLANILHA [3]

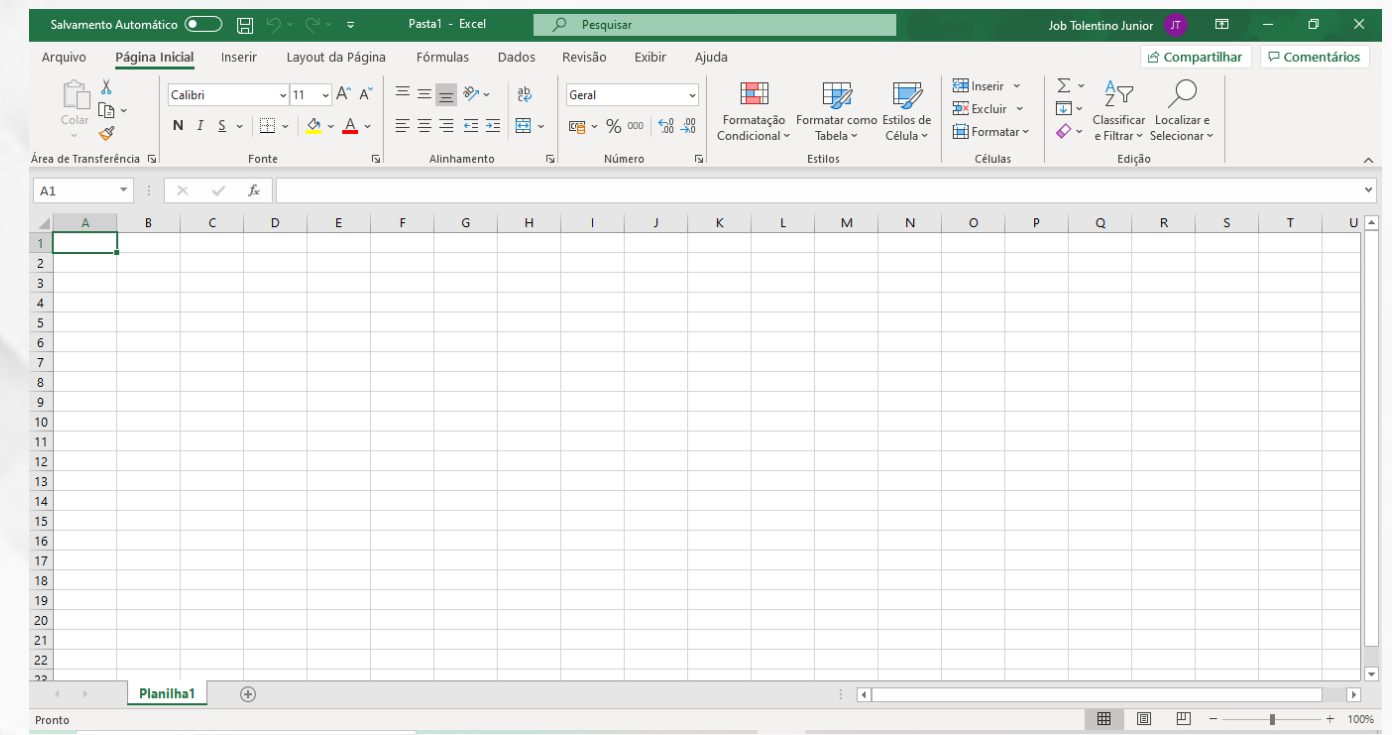

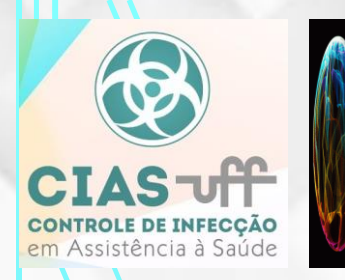

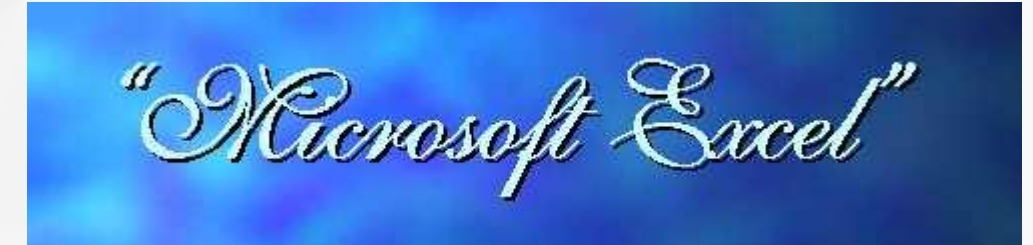

#### CONCEITOS BÁSICOS DO AMBIENTE EXCEL:

Cabeçalho ou Barra de título [3]

#### **X Microsoft Excel - Pasta1**

#### Barra de Menus [3]

A barra de menus é uma barra de ferramentas especial na parte superior da tela que contém menus como Arquivo, Editar e Exibir. Você pode personalizar a barra de menus da mesma forma como personaliza qualquer barra de ferramentas interna; por exemplo, é possível adicionar e remover rapidamente botões e menus na barra de menus, mas não é possível ocultá-la.

Um menu exibe uma lista de comandos. Alguns desses comandos têm imagens junto a eles para que você possa associar rapidamente o comando à imagem correspondente. Use a caixa de diálogo **PERSONALIZAR** para arrastar um comando para uma barra de ferramentas e, ao fazer isso, criar um botão da barra de ferramentas para esse comando, o que facilitará o acesso ao comando.

Arquivo Editar Exibir Inserir Formatar Ferramentas Dados Janela Ajuda

- A FASCINATING SCIENCE - JOB TOLENTINO JUNIOR (PHD); JOBTJR2000@YAHOO.COM

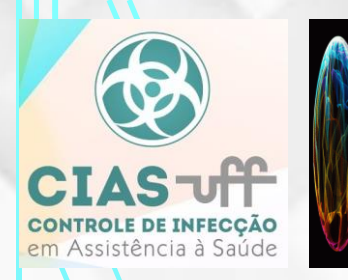

#### CONCEITOS BÁSICOS DO AMBIENTE EXCEL:

#### Barra de Ferramentas [4]

As barras de ferramentas permitem que você organize os comandos no Excel da maneira que desejar para poder localizá-los e usá-los com rapidez. Você pode personalizar facilmente as barras de ferramentas, por exemplo: é possível adicionar e remover menus e botões, criar suas próprias barras de ferramentas personalizadas, ocultar ou exibir e mover barras de ferramentas. Nas versões anteriores do Office, as barras de ferramentas só continham botões. Agora as barras de ferramentas podem conter botões, menus ou uma combinação de ambos.

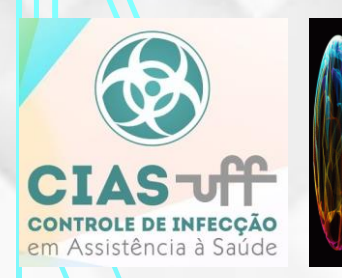

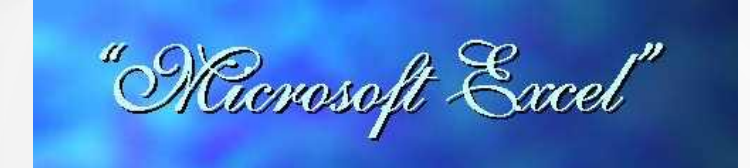

#### Barra de Ferramentas [4]

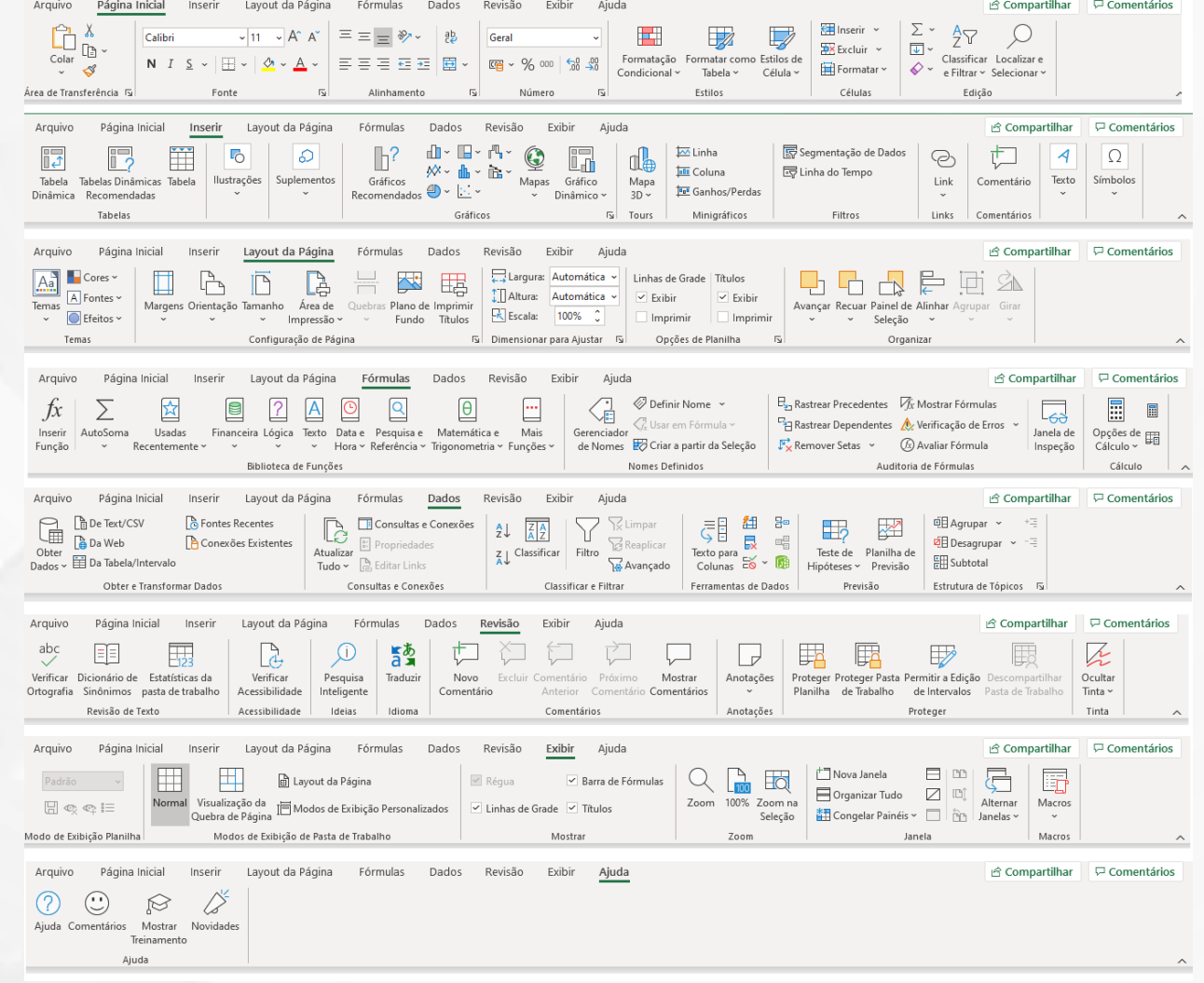

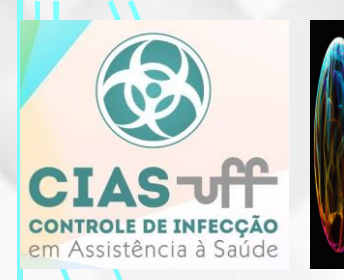

#### Barra de Ferramentas [5]

Área destinada à montagem da planilha, manipulação de gráficos, objetos e tudo o mais que o Excel suportar. É onde o usuário passa a maior parte do seu tempo. Nesta área o usuário deverá ter consciência de que tudo o que ele faz no Excel deve ser escrito na língua que o Excel reconhece e entende. Deste modo conceito de "CÉLULA" deve ser introduzido.

**"Célula de trabalho"** ou simplesmente **"Célula"** é formada pela interseção entre uma linha e uma coluna. No ambiente do Excel as linhas são numeradas a partir do número 1 e as colunas são classificadas a partir da letra A.

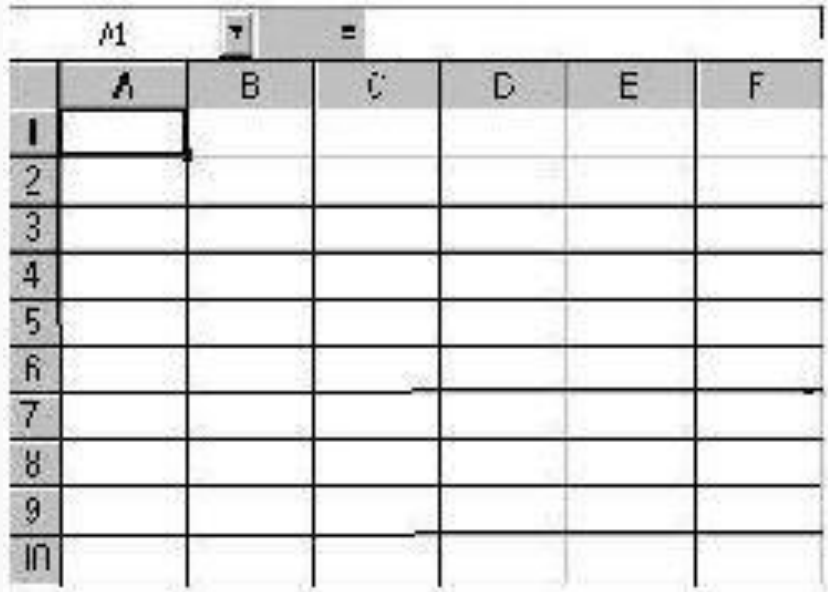

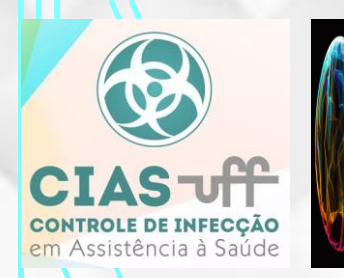

#### Barra de Ferramentas [5]

Neste ambiente a célula na qual o usuário estiver trabalhando apresenta suas bordas reforçadas. Tudo o que for escrito dentro da célula de trabalho somente poderá ser alterado no espaço acima do campo das letras que classificam as colunas:

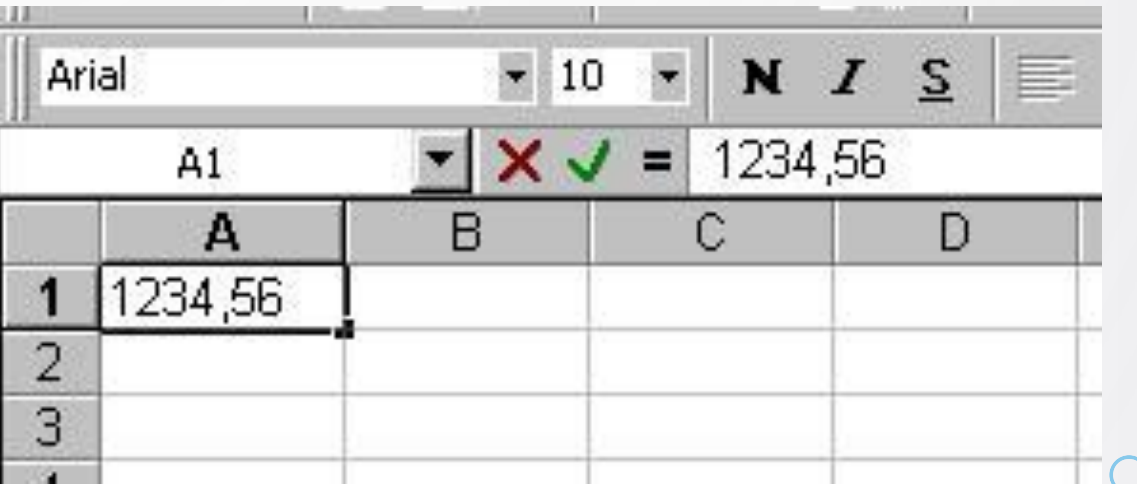

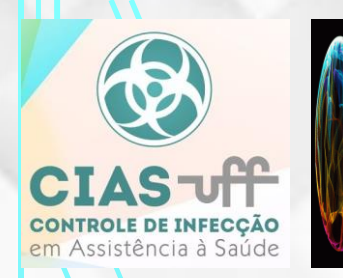

#### Barra de Ferramentas [5]

Tudo o que você usuário introduzir no ambiente do Excel deve ser introduzido em uma "célula" de trabalho específica. Ao contrário dos "Processadores de texto" onde o usuário escreve em uma sequência de linhas horizontais, no ambiente do Excel, o usuário deve ter o cuidado de escrever as informações em células de trabalho distintas para que não haja ocultamento desta mesma informação. Com um pouco de imaginação podemos imaginar o ambiente de trabalho do Excel como um grande arquivo onde cada célula funciona como uma gaveta onde as informações são guardadas e tratadas de modo distinto.

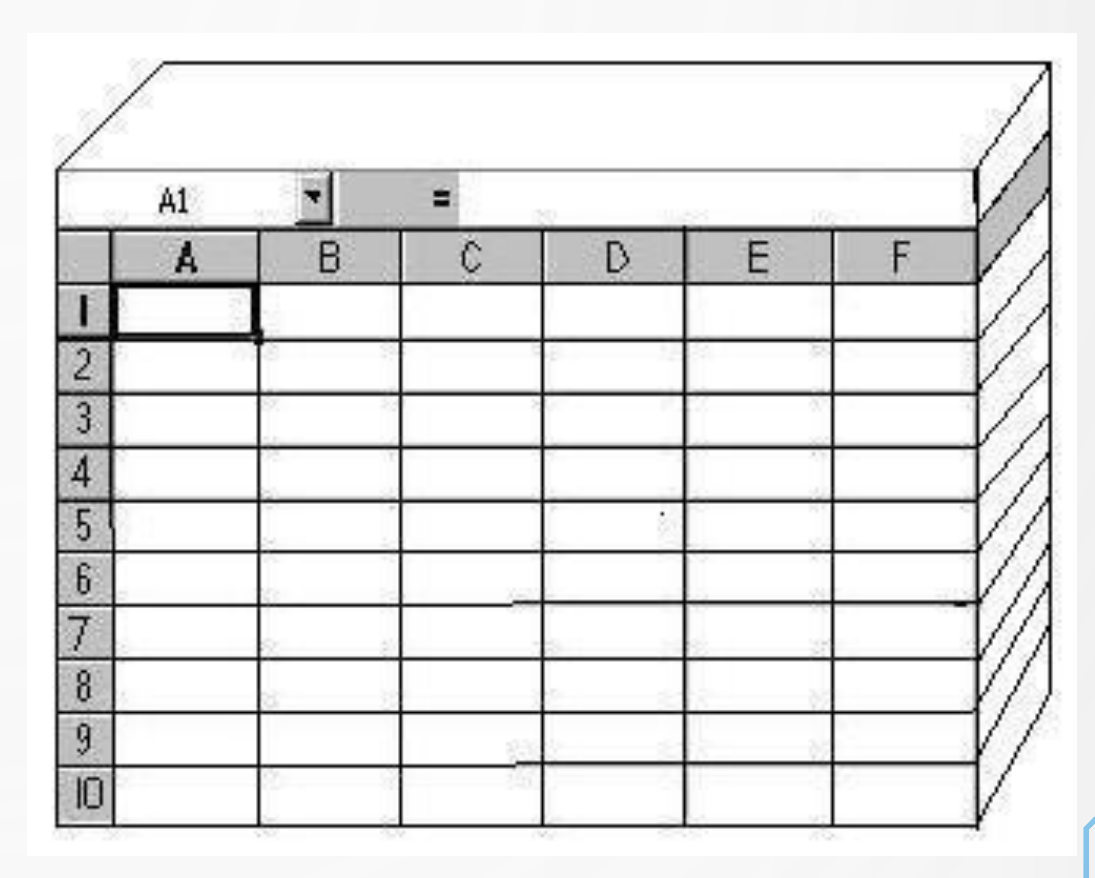

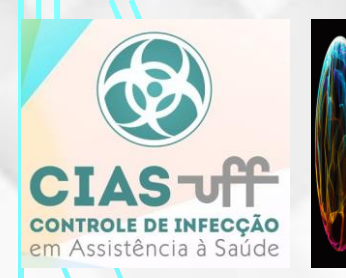

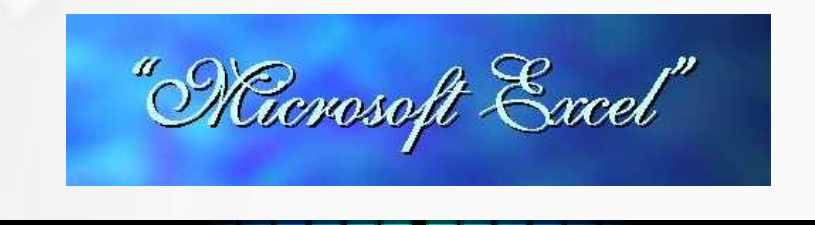

### **Matemática fundamental na linguagem do Excel [6]**

A metodologia adequada para o uso do Excel não é muito complexa. Não obstante o usuário deve ter em mente que a sintaxe adequada deve ser seguida para que o cálculo possa ser efetuado.

O símbolo de "IGUAL" ( = )

deve ser sempre o primeiro a ser escrito dentro da célula de trabalho caso o usuário queira fazer uma operação matemática. A sua ausência torna impossível que o Excel reconheça a operação matemática escrita.

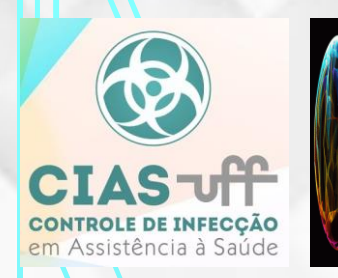

#### A sintaxe adequada para efetuar as quatro operações básicas:

#### "SOMA, SUBTRAÇÃO, MULTIPLICAÇÃO E DIVISÃO"

**"SOMA"**

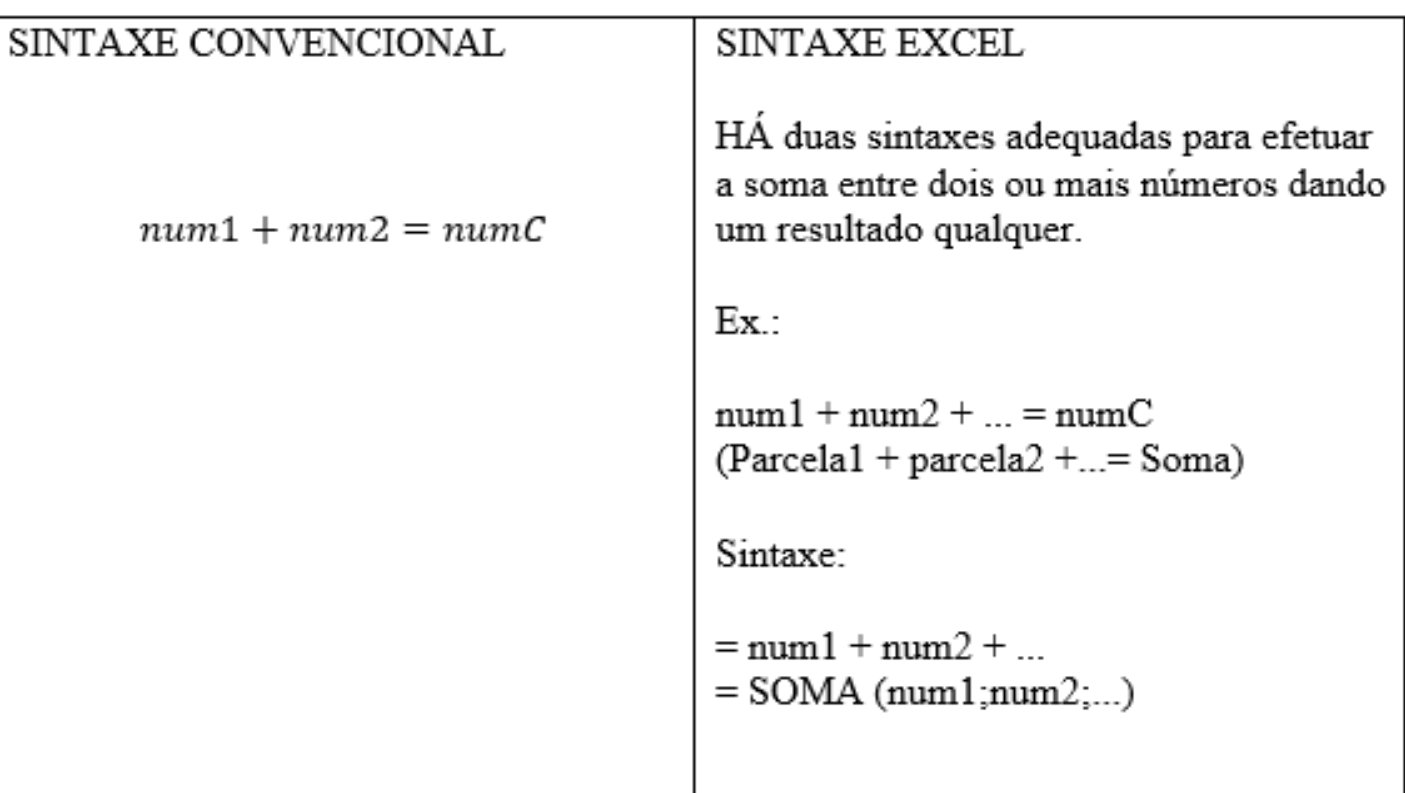

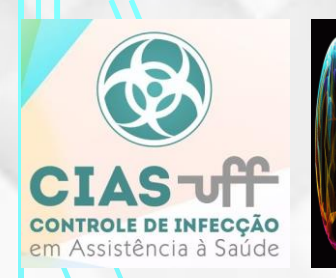

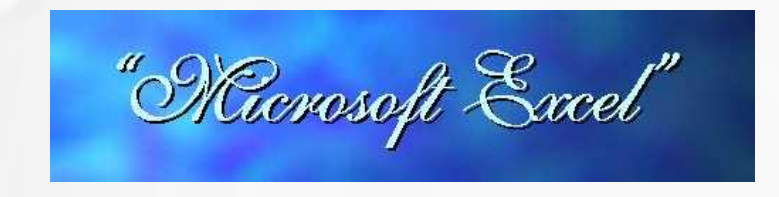

A sintaxe adequada para efetuar as quatro operações básicas:

"SOMA, SUBTRAÇÃO, MULTIPLICAÇÃO E DIVISÃO"

"**SUBTRAÇÃO"**

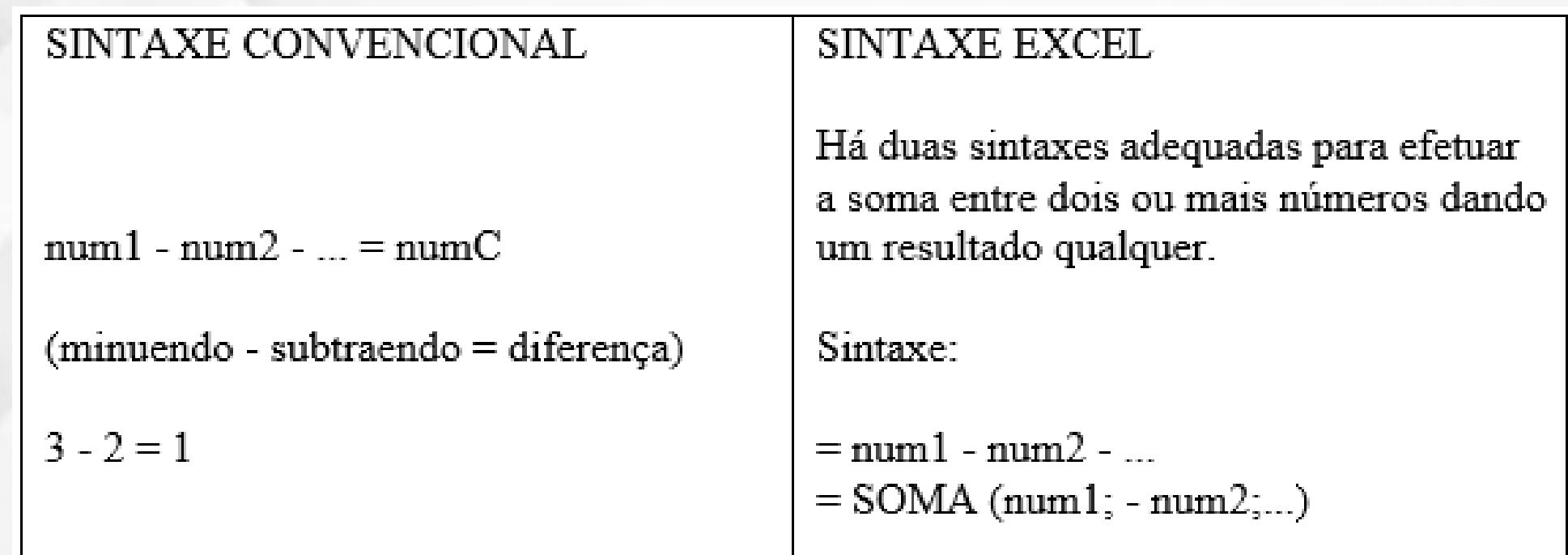

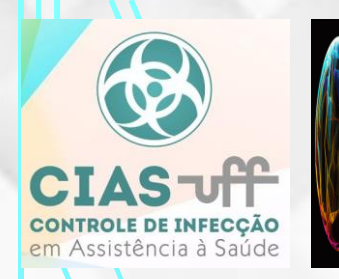

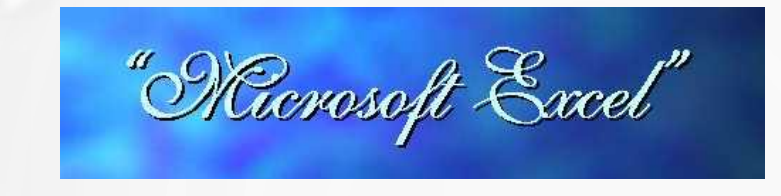

A sintaxe adequada para efetuar as quatro operações básicas:

"SOMA, SUBTRAÇÃO, MULTIPLICAÇÃO E DIVISÃO"

#### **"MULTIPLICAÇÃO"**

SINTAXE CONVENCIONAL **SINTAXE EXCEL** Há duas sintaxes adequadas para efetuar a soma entre dois ou mais números dando  $num1 x num2 x ... = numC$ um resultado qualquer.  $(fator1 x fator2 x ... = product)$ Sintaxe:  $3 \times 2 = 6$  $=$  num1 x num2 x ...  $=$  MULT (num1; num2; ...)  $3 \cdot 2 = 6$ 

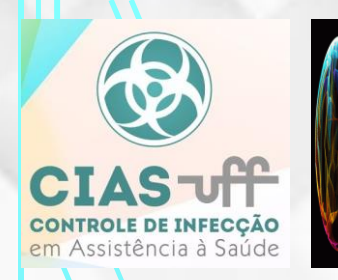

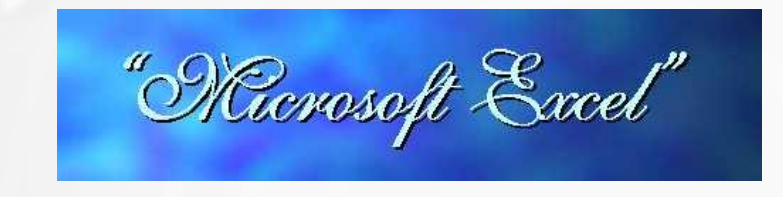

A sintaxe adequada para efetuar as quatro operações básicas:

"SOMA, SUBTRAÇÃO, MULTIPLICAÇÃO E DIVISÃO"

**"DIVISÃO"**

SINTAXE CONVENCIONAL **SINTAXE EXCEL**  $mum1 / num2 = numC$ Há duas sintaxes adequadas para efetuar a soma entre dois ou mais números dando  $(dividendo / divisor = quotient)$ um resultado qualquer.  $3/2 = 1.5$ Sintaxe<sup>-</sup>  $3 \div 2 = 6$  $=$  mum1 / mum2.  $=$  MULT (num1;  $1/$ num2; ...)  $\frac{3}{2} = 1.5$ 

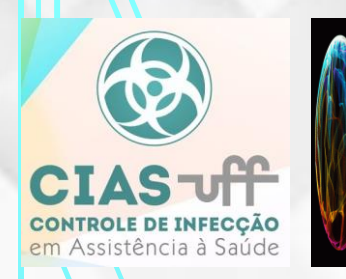

#### **O uso das Funções FX [7]**

Para as demais operações matemáticas, que são muitas com certeza, o ambiente Excel nos fornece um "Consultor" virtual denominado "FUNÇÕES FX" cujo ícone de entrada pode ser encontrado na barra de tarefas.

"Ricrosoft Excel"

Neste "consultor" o usuário pode encontrar soluções e explicações para uma grande quantidade de problemas mais comuns nas áreas comerciais e científicas. Entretanto se o usuário conhecer bem o uso deste consultor, poderá transcender a ele e adequar suas ferramentas para o uso em qualquer problema onde a matemática seja requisitada.

B&S 003 - BIOSTATISTICS & STATISTICS - A FASCINATING SCIENCE - JOB TOLENTINO JUNIOR (PHD); JOBTJR2000@YAHOO.COM

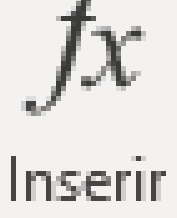

Função

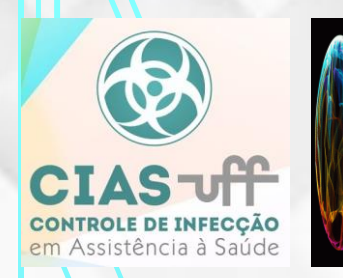

#### **O uso das Funções FX [7]**

Os problemas mais comuns nas áreas comerciais e científicas colocados a disposição nas funções FX são: Banco de Dados, Data e Hora, Estatística, Financeira, Informações, Lógica, Matemática e Trigonométrica, Procura e Referência, Texto.

#### O "LAYOUT" da tela da função Fx é dividida da seguinte forma:

- há dois campos denominados: Categoria da função e Nome da função. Ao selecionar por exemplo a categoria da função denominada "Matemática e Trigonométrica" no campo esquerdo da tela, todas as funções a ela correlacionadas são mostradas no campo direito denominado "Nome da função".

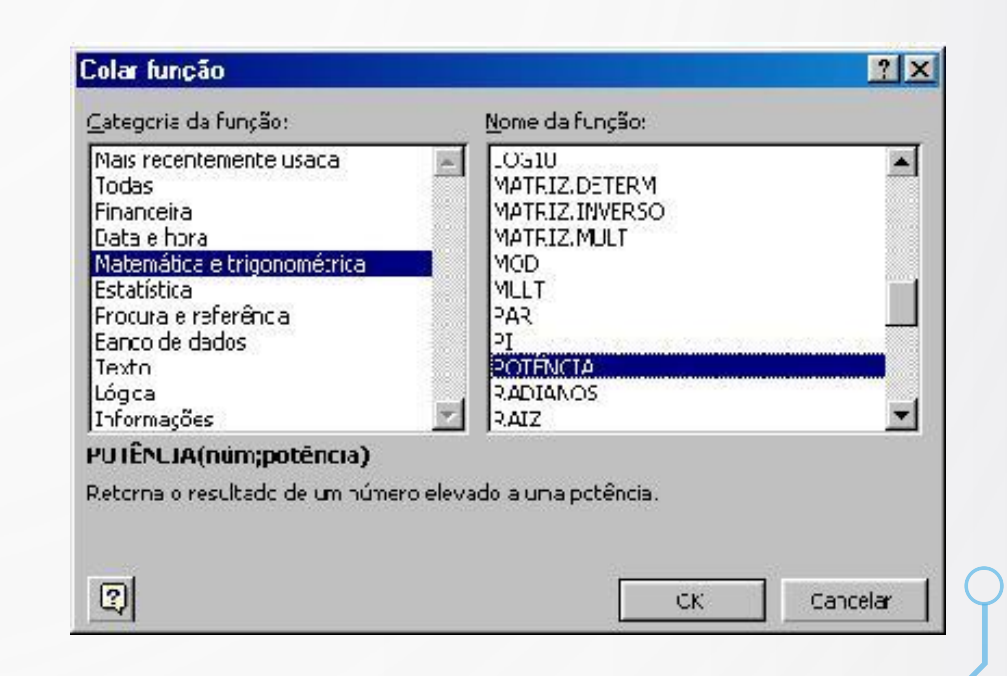

B&S 003 - BIOSTATISTICS & STATISTICS - A FASCINATING SCIENCE - JOB TOLENTINO JUNIOR (PHD); JOBTJR2000@YAHOO.COM

"Ricrosoft Excel"

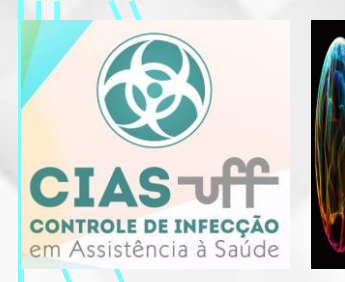

#### **O uso das Funções FX [7]**

- ao selecionar o nome da função sua sintaxe aparece abaixo do campo categoria da função.

"Ricrosoft Excel"

- temos o botão "?" denominado assistente do office onde informações mais detalhadas sobre a função selecionada pode ser conseguida.
- temos os botões OK e CANCELAR

Após selecionar a função (como por exemplo POTÊNCIA), uma outra tela aparece e nesta basta preencher os campos adequados para que a solução correta possa ser conseguida.

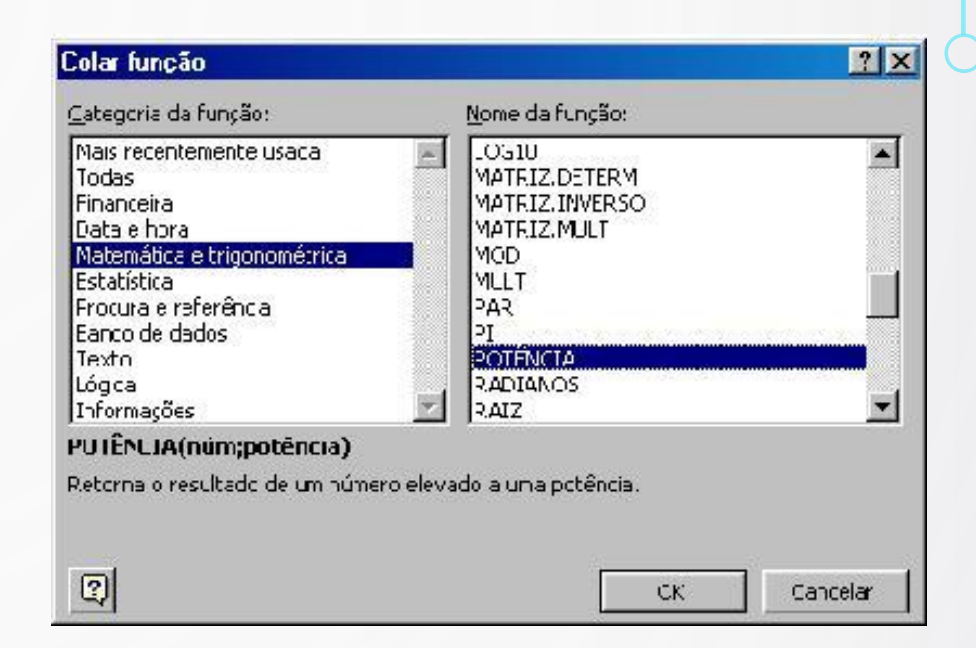

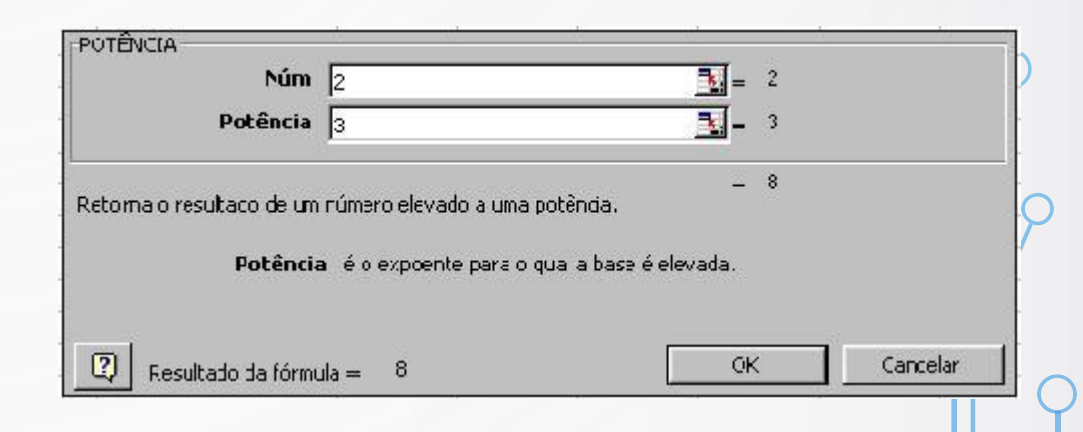

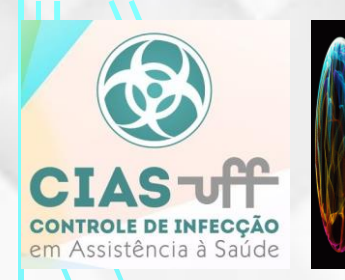

#### **ASSISTENTE DO OFFICE [8]**

O usuário pode assim ter uma visão do conteúdo de algumas das funções existentes dentro do Assistente do Office.

#### **Funções Matemáticas e Trigonométricas**

**1) ABS (Número absoluto)**

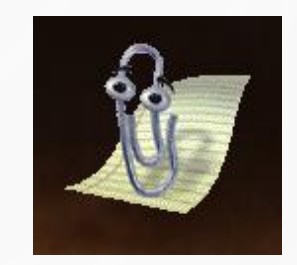

Retorna o valor absoluto de um número. O valor absoluto de um número é o próprio número sem o respectivo sinal Sintaxe: ABS(núm)

Núm: é o número real do qual você deseja obter o valor absoluto.

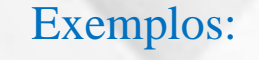

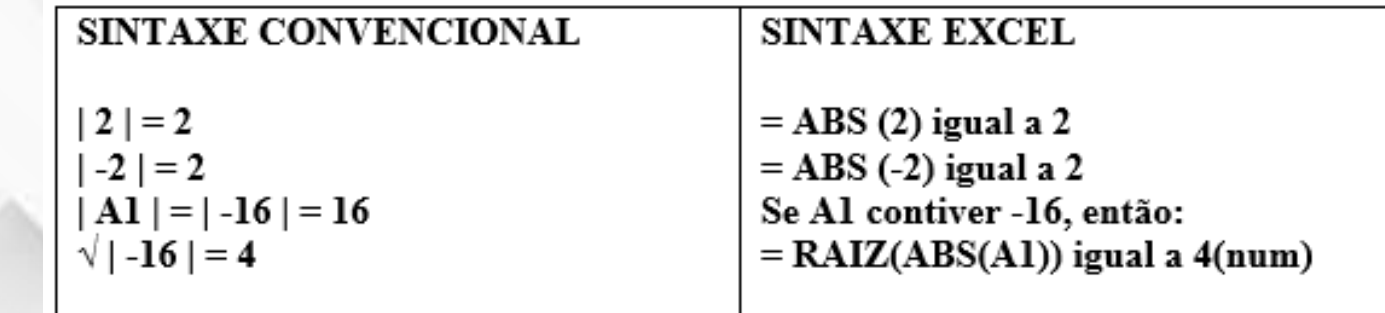

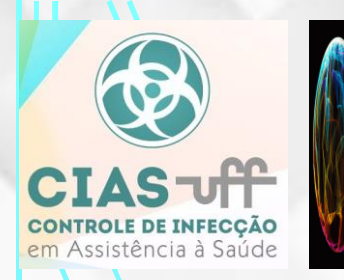

#### **ASSISTENTE DO OFFICE [8]**

**2) COS (Cosseno)**

Retorna o cosseno do ângulo dado.

Sintaxe: COS(núm)

Núm é o ângulo em radianos para o qual você deseja obter o cosseno. Se o ângulo estiver em graus, multiplique-o por PI()/180 para convertê-lo em radianos.

#### Exemplos

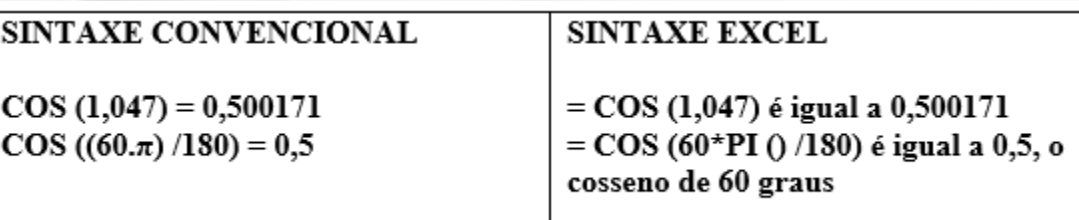

#### **3) SEN (Seno)**

Retorna o seno de um ângulo dado.

#### Sintaxe: SEN (num)

Num é o ângulo em radianos para o qual você deseja obter o seno. Se o argumento for em graus, multipliqueo por PI () /180 para convertê-lo em radianos.

#### Exemplos

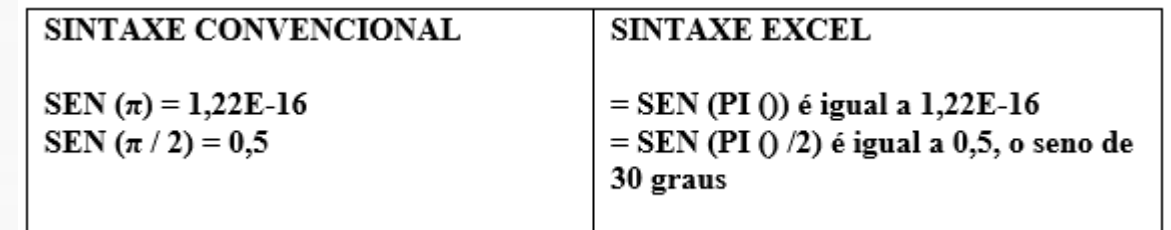

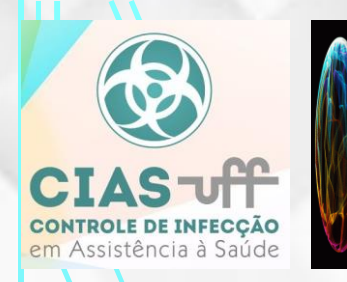

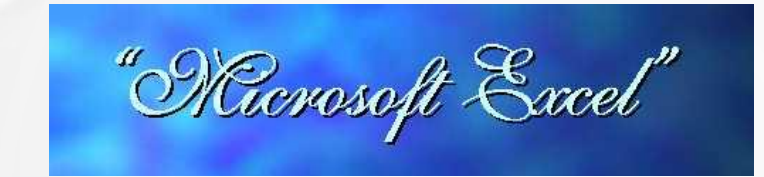

#### **ASSISTENTE DO OFFICE [8]**

#### **4) EXP (Exponencial)**

Retorna e elevado à potência de núm. A constante e é igual a 2,71828182845904, a base do logaritmo natural.

Sintaxe: EXP(núm)

Núm é o expoente aplicado à base e.

· Para calcular as potências das outras bases, use o operador exponencial (^).

· EXP é o inverso de LN, o logaritmo natural de núm.

#### Exemplos

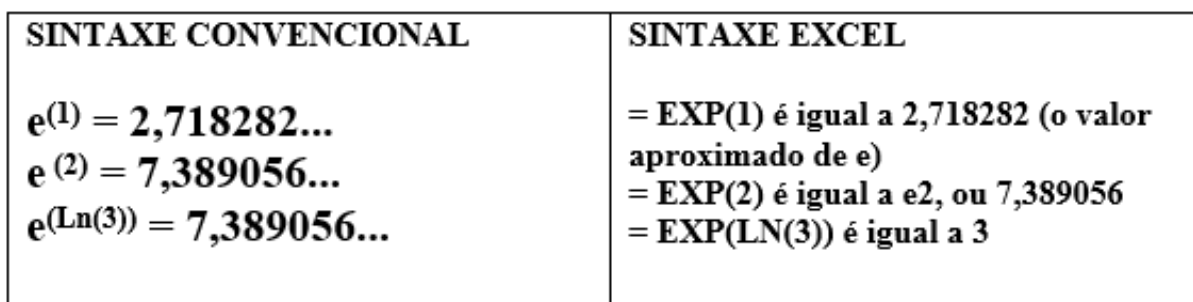

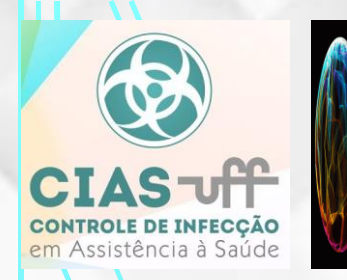

#### **ASSISTENTE DO OFFICE [8]**

#### **5) POTÊNCIA**

Fornece o resultado de um número elevado a uma potência.

Sintaxe: POTÊNCIA(núm;potência)

Núm é o número base. Pode ser qualquer número real. Potência é o expoente para o qual a base é elevada. Comentários

O operador "^" pode substituir POTÊNCIA para indicar a potência pela qual o número base deve ser elevado, tal como em 5^2.

#### Exemplos

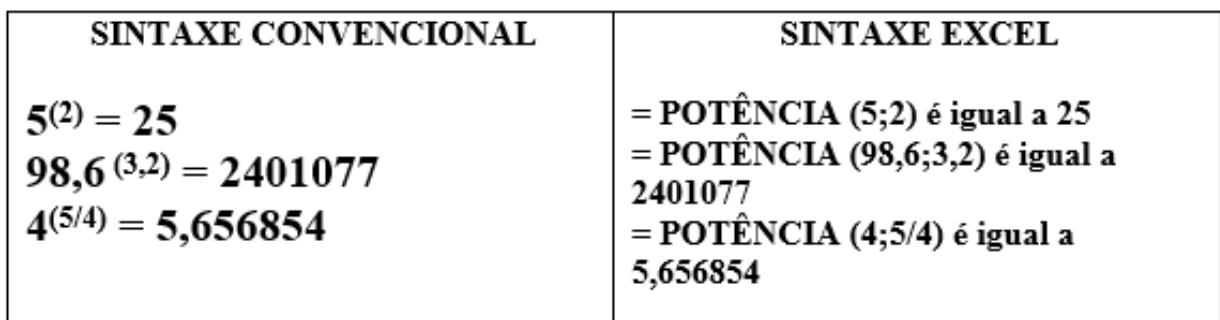

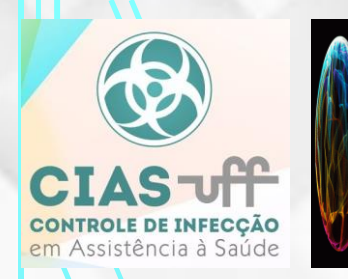

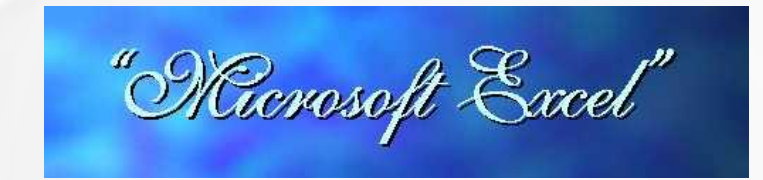

#### **ASSISTENTE DO OFFICE [8]**

**6)**  $LOG: (Logarithm<sub>b</sub> log<sub>b</sub> x)$ 

Retorna o logaritmo de um número de uma base especificada.

Sintaxe: LOG(núm;base)

Núm é o número real positivo para o qual você deseja obter o logaritmo.

Base é a base do logaritmo. Se base for omitido, será considerado 10.

#### Exemplos

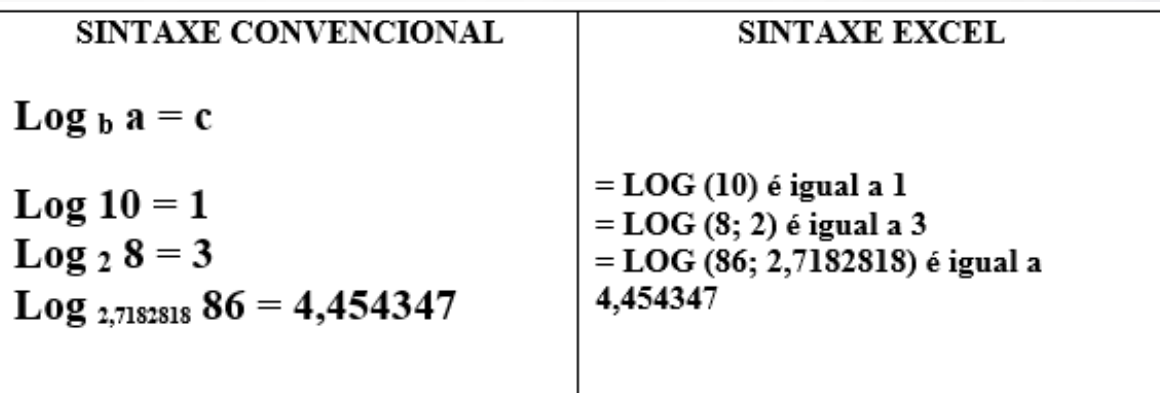

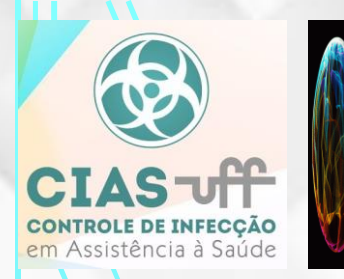

#### **ASSISTENTE GRÁFICO [9]**

O uso da representação em forma gráfica no meio comercial e científico é explicada pelas seguintes razões: - ser de mais fácil visualização,

- apresentar um maior volume de informações concentrada por unidade de área,
- ser capaz de realçar o fato que merece mérito e minimizar o fato que não apresenta importância.

Sendo assim, para que nossas tabelas possam ser convertidas em gráficos, o ambiente Excel nos fornece um "Consultor" denominado "ASSISTENTE GRÁFICO" cujo ícone de entrada pode ser encontrado na barra de tarefas.

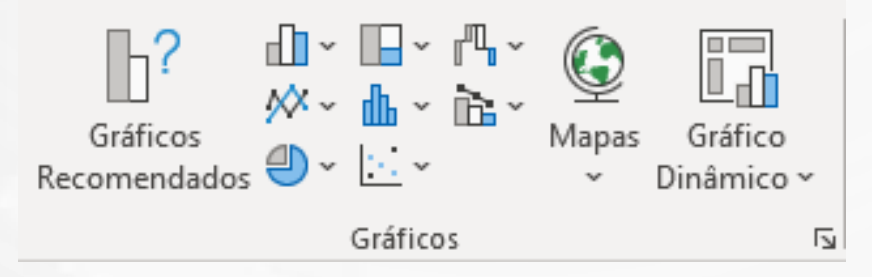

Neste "consultor" o usuário pode encontrar soluções e explicações sobre as diferentes formas de representação gráfica disponíveis e alguns exemplos sobre como aplicá-las.

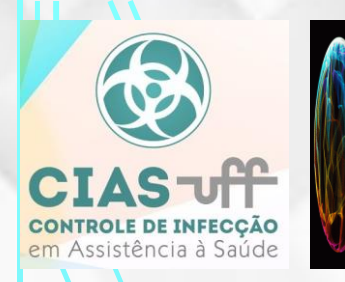

#### **ASSISTENTE GRÁFICO [9]**

As representações gráficas disponíveis do ambiente Excel são: colunas, barras, linhas, pizza, dispersão, área, rosca, radar, superfície, bolhas, ações, cone, cilindro, pirâmide.

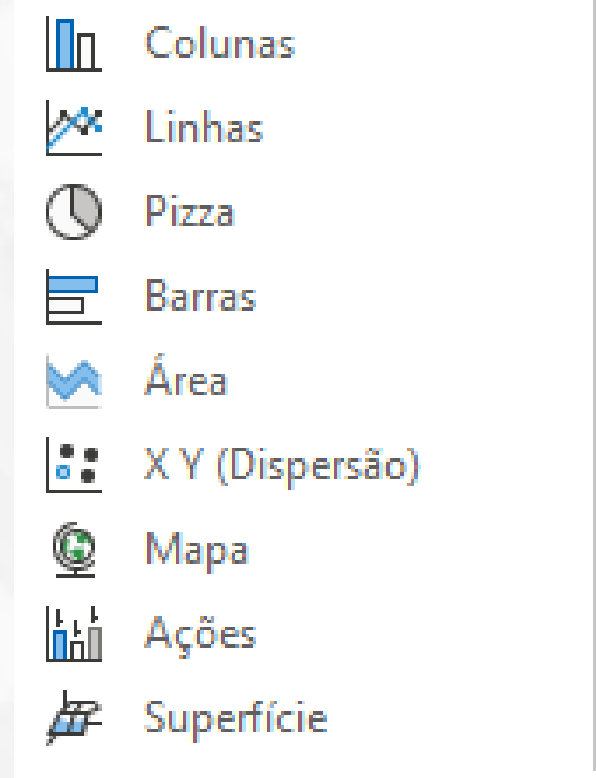

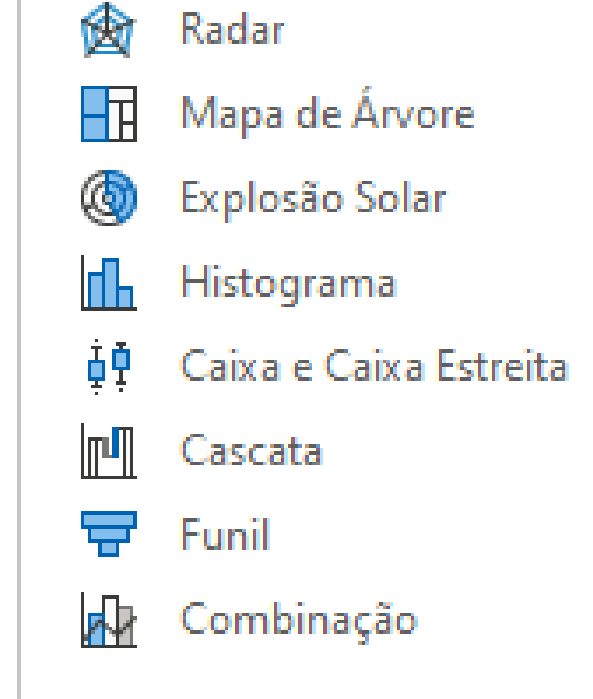

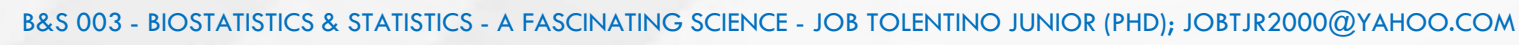

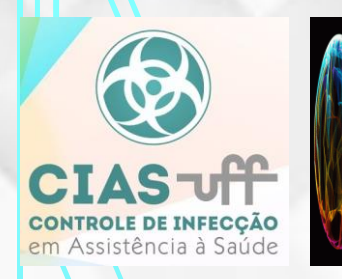

### **REFERÊNCIAS BIBLIOGRÁFICAS**

[1] TOLENTINO JUNIOR J., WEBSITE – JTJREXCEL - MENU, disponível em http://www.geocities.ws/jobtjr 2000/jtjrexcelmenu.html , acessado em **18/08/2020.**

**[2] TOLENTINO JUNIOR J., WEBSITE – JTJREXCEL – INTRODUÇÃO: CONCEITOS GERAIS, disponível em http://www.geocities.ws/jobtjr\_2000/jtjrexcelintroducao.html , acessado em 18/08/2020.**

[3] TOLENTINO JUNIOR J., WEBSITE - JTJREXCEL - CONCEITOS BÁSICOS DO AMBIENTE EXCEL - LAYOUT DA PLANILHA, disponível em **http://www.geocities.ws/jobtjr\_2000/jtjrexcellayoutdaplanilha.html , acessado em 18/08/2020.**

**[4] TOLENTINO JUNIOR J., WEBSITE – JTJREXCEL – BARRAS DE FERRAMENTAS, disponível em http://www.geocities.ws/jobtjr\_2000/jtjrexcelbarras.html , acessado em 18/08/2020.**

**[5] TOLENTINO JUNIOR J., WEBSITE – JTJREXCEL - LAYOUT DO CAMPO DE TRABALHO DA PLANILHA, disponível em http://www.geocities.ws/jobtjr\_2000/jtjrexcellayoutdocampodaplanilha.html , acessado em 18/08/2020.**

**[6] TOLENTINO JUNIOR J., WEBSITE – JTJREXCEL - MATEMÁTICA FUNDAMENTAL NA LINGUAGEM DO EXCEL, disponível em http://www.geocities.ws/jobtjr\_2000/jtjrexcelmatematicafundamental.html , acessado em 18/08/2020.**

**[7] TOLENTINO JUNIOR J., WEBSITE – JTJREXCEL - O USO DAS FUNÇÕES FX, disponível em http://www.geocities.ws/jobtjr\_2000/jtjrexcelusofuncoesfx.html , acessado em 18/08/2020.**

**[8] TOLENTINO JUNIOR J., WEBSITE – JTJREXCEL - ASSISTENTE DO OFFICE, disponível em http://www.geocities.ws/jobtjr\_2000/jtjrexcelassistenteoffice.html , acessado em 18/08/2020.**

**[9] TOLENTINO JUNIOR J., WEBSITE – JTJREXCEL - ASSISTENTE GRÁFICO, disponível em http://www.geocities.ws/jobtjr\_2000/jtjrexcelassistentegrafico.html , acessado em 18/08/2020.**